When weighting grades in the new Blackboard Grade Center, we recommend weighting grades by category. Weighting grades by category gives instructors more weighting options, including dropping a grade.

1. Set up your course grading structure, keeping the structure as simple as possible.

In this example we will use the following grading structure:
Attendance = 25%
Weekly Assignments = 45% (drop the lowest grade)
Test = 30%

# 2. Set up your Categories

Add or modify Grade Center categories to match your grading structure by going to **Manage > Categories**. Here you can add new categories, remove and modify existing categories.

**Note:** Blackboard creates four default categories for you (Assignment, Discussion, Survey, Test). Default categories cannot be modified or removed.

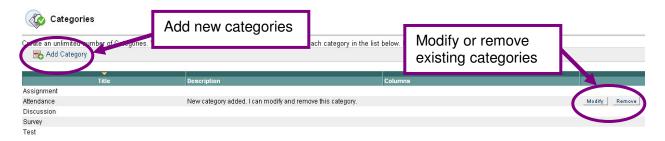

## 3. Add columns to your Grade Center

There are two ways to add columns to your Grade Center: (see table below)

- 1. **Columns automatically created by Blackboard** (Blackboard will automatically assign a default Bb category to these items. Instructors can change the category.)
- Columns manually created by the instructor (Instructors must manually assign a category to these items.)
   Note: It's a good idea to categorize your Grade Center items as you create the columns. If you forget do this now, no problem, it's easy to do later! Just see the Quick Tip on page 2.

| Columns automatically created by Bb  | Default Bb category assigned |
|--------------------------------------|------------------------------|
| Assessments (tests or quizzes)       | Test                         |
| Assignment Manager or SafeAssignment | Assignment                   |
| Graded Discussion Forum              | Discussion                   |
| Survey                               | Survey                       |

| Columns manually created by instructor | Instructor must manually assign a category |
|----------------------------------------|--------------------------------------------|
|----------------------------------------|--------------------------------------------|

### **Quickly and Easily Categorize Several Items at Once!**

**Quick Tip:** After creating several columns in your Grade Center, categorize several items at a time quickly by going to **Manage > Organize Grade Center. Note:** You cannot create columns or categories on this screen.

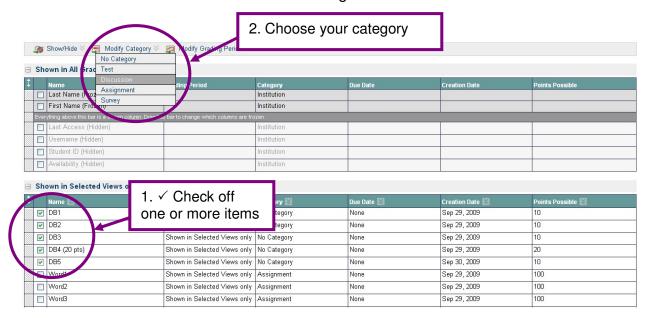

## 4. Add or Modify your Weighted Column in the Grade Center

Set up weighting of your grades by going to your existing "weighted" column or create a new one if you are starting from scratch. Weighted categories must equal exactly 100%. Check out Grade Center Columns explained handout for more info: http://courses.durhamtech.edu/wiki/images/8/8f/Bb8GC\_columns.pdf

#### Enter your column information

| Column Information         |                                                                     |                                                      |
|----------------------------|---------------------------------------------------------------------|------------------------------------------------------|
| * Column Name              | Weighted grade column                                               | Note: The Column Name is                             |
| Grade Center Display Name  | Final grade<br>Displays as the column header in the Grade Center an | required and can be different from the Display Name. |
| Description                | optional                                                            | The Display Name is visible in the Grade Center.     |
|                            | Smart Text ○ Plain Text ○ HTML                                      | √ <del>x</del> «≑» 🍄 📝 Preview                       |
| Primary Display            | Percentage                                                          | Set your primary display to<br>Percentage            |
| Secondary Display          | None  This is an additional display option which will be sho        | wn in the Grade Center only.                         |
| 2 Dates                    |                                                                     |                                                      |
| Creation Date Oct 15, 2009 |                                                                     |                                                      |

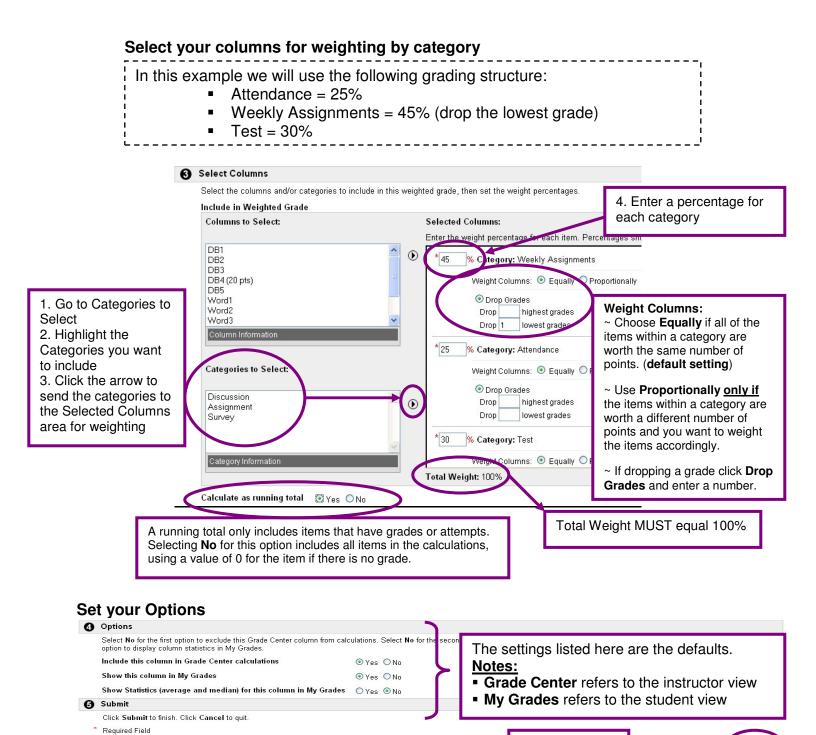

Click Submit

Things not adding up? Here are a few suggestions:

- Make sure all your Grade Center items are categorized correctly by going to the Manage > Organize Grade Center area.
- Check your weighted grade structure for errors.
- Check to make sure your total weight equals 100%.
- If all else fails, remove your weighted grade column and start over.
- Enroll a fake student in your course to test out your weighting structure.
   For more info about enrolling a fake student in your course, visit: <u>http://courses.durhamtech.edu/wiki/index.php/Enrolling\_Training\_Students</u>